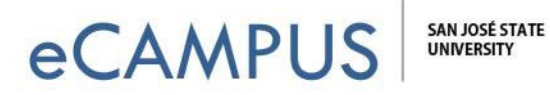

## Steps to Add the LinkedIn Learning Admin Button

The following steps walk through the process of creating a LinkedIn Learning assignment in Canvas.

1. Go to **Assignments** in the Course Navigation and click the **Add Assignment** button.

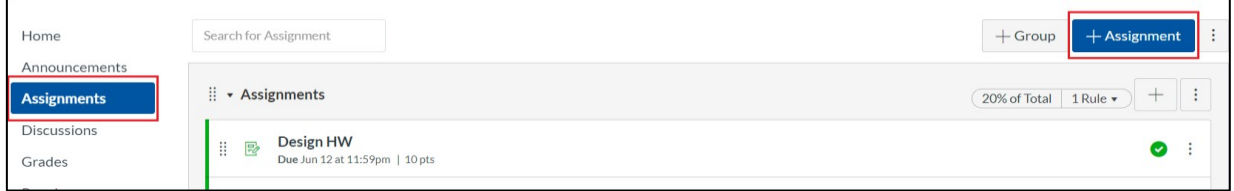

2. Enter the Assignment name and the Description as required.

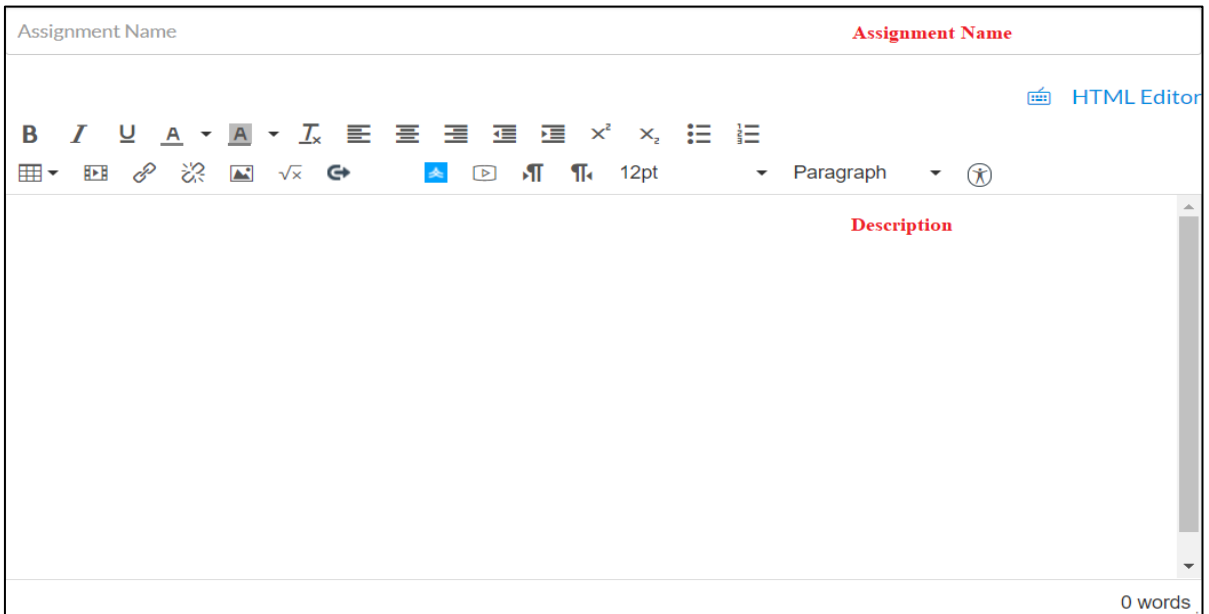

3. Enter the Points, assign the Assignment Group and choose a Display Grade type as desired, such as points or percentage.

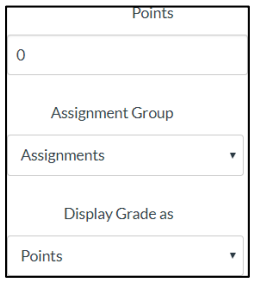

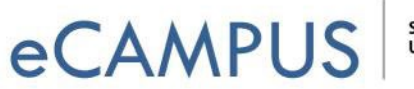

4. In the **Submission Type** drop-down menu, select the **External Tool** option.

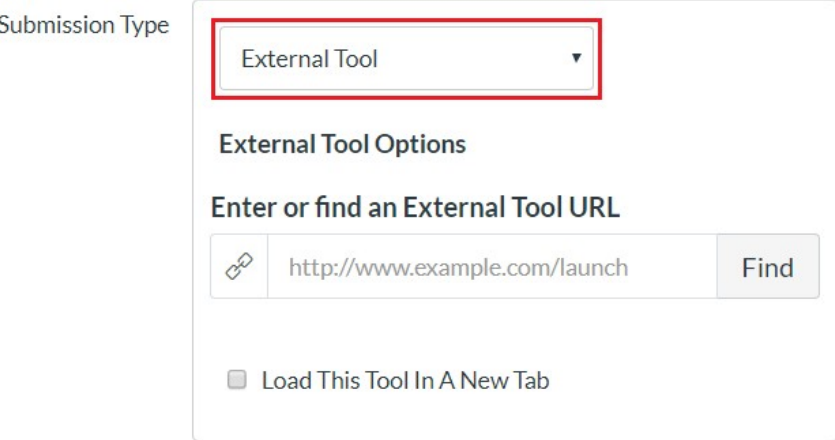

5. Click the **Find** button to find an External Tool URL.

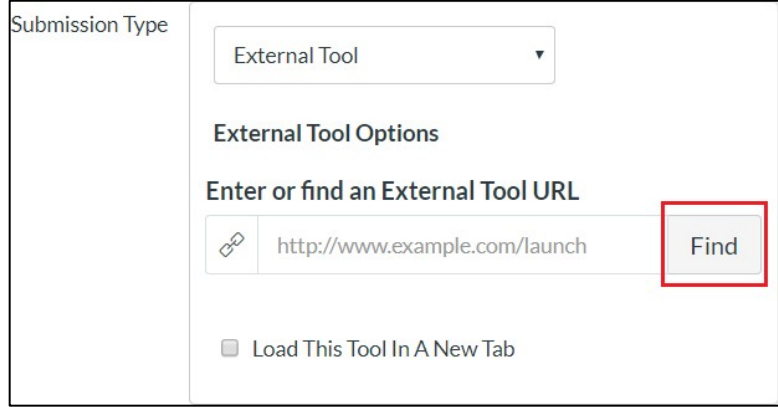

6. On the **Configure External Tool** window, select the LinkedIn Learning Tool. To have the assignment load in a new tab, click on the **Load in a new tab** checkbox. Click the **Select** button.

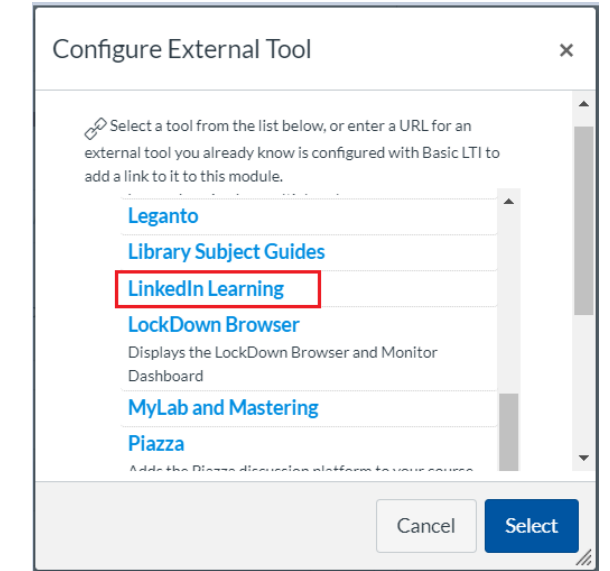

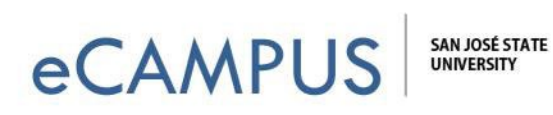

7. Click the **Save & Publish** button to publish the Assignment or click the **Save** button to create a draft and publish later.

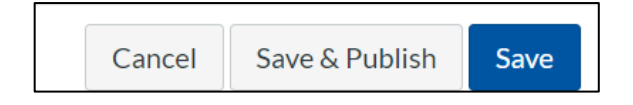

8. Then click on the assignment that was just created and launch it. This will connect your SJSU Canvas credentials to your newly created LinkedIn Learn profile. This will also enable the **Go to Admin** button in the top right of the LinkedIn Learn Page once you have signed out and signed back in again.

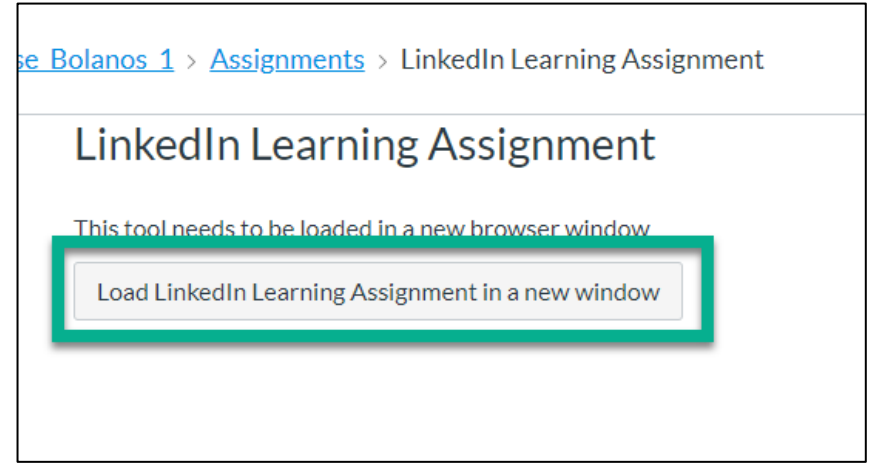

\*The **Go to Admin** button will only show up after you have done a complete sign out and then sign back in to Canvas or LinkedIn through one.sjsu.edu.

9. Log into [one.sjsu.edu i](https://one.sjsu.edu/)n a new tab and locate the LinkedIn Learning tile. Click the Start button to access LinkedIn Learning.

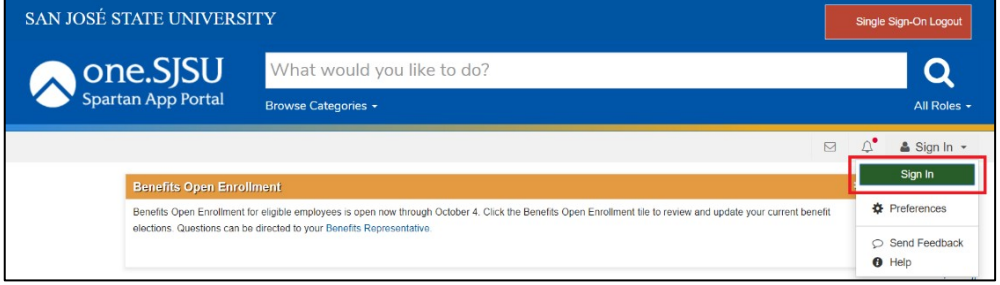

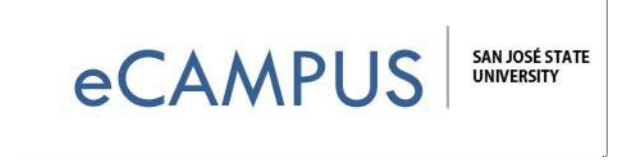

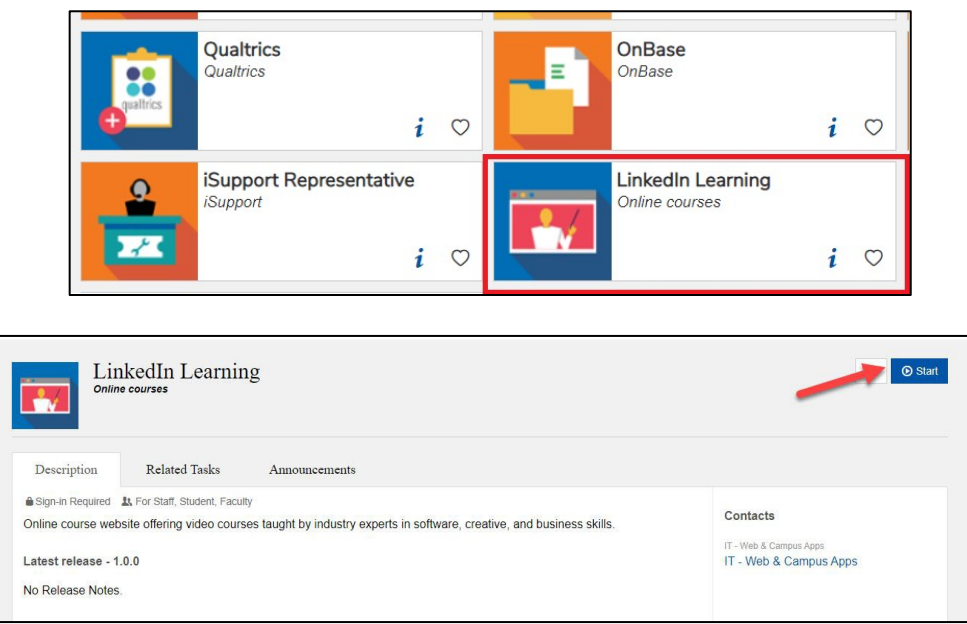

10. Once logged in, across the top navigation menu, locate and click on the option: **Go to Admin**.

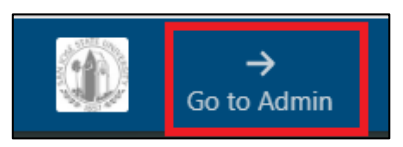

11. You will be able to review any content you would like to share now by clicking on the **Content** button.

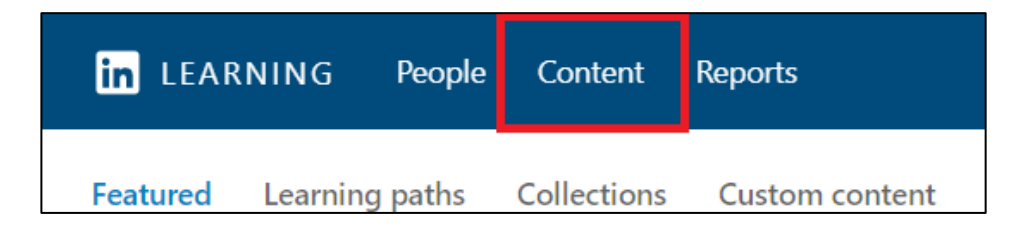